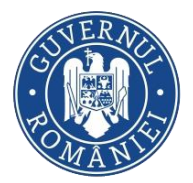

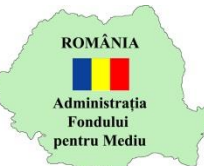

# Portal online – Dosar fiscal al contribuabilului

Sistemul electronic AFM-online reprezinta o facilitate acordata operatorilor economici de Administratia Fondului pentru Mediu, in sensul eficientizarii relatiei cu acestia prin accesul securizat, rapid si direct la informatiile de interes.

In sensul reglementarii modalitatii de functionare a sistemului electronic AFM-online, institutia pune la dispozitia contribuabililor documentul *Termene si conditii de utilizare a serviciului AFM-online*, in cuprinsul caruia se vor regasi informatii precum numarul de zile considerat a fi termen limita pentru revizuirea diverselor cereri depuse de utilizatorii sistemului, diverse conditii de utilizare a platformei online s.a..

Sistemul electronic va putea fi accesat folosind ultimele versiuni ale navigatoarelor Internet Explorer, Firefox sau Chrome.

In sensul reducerii timpului de completare a formularelor online, in cazul in care se constata nereguli la introducerea informatiilor, un mesaj de ajutor va fi afisat in dreptul fiecarui camp ce necesita corectia utilizatorului, imediat dupa parasirea acestuia.

Se va pune la dispozitia utilizatorilor, spre descarcare, o librarie de documente ajutatoare, precum Ghid de utilizare, Intrebari frecvente, Ghid de obtinere certificate digitale s.a..

Sistemul electronic AFM-online, accesibil in mediul online 24/7, dispune in prezent de urmatoarele facilitati:

- Editarea in format electronic si comunicarea declaratiilor privind obligatiile la Fondul pentru mediu, atât inițiale, cât și rectificative
- Editarea in format electronic si comunicarea declaratiilor privind produsele din plastic de unica folosinta, atât inițiale, cât și rectificative
- Verificarea confirmarii de primire a declaratiilor privind obligatiile la Fondul pentru mediu si a numerelor de inregistrare alocate
- Depunerea cererilor pentru emiterea Certificatelor fiscale si obtinerea documentelor de acest tip
- Verificarea de catre organele competente a Certificatelor fiscale emise online
- Depunerea notificarilor privind intentia de a beneficia de anularea obligatiilor accesorii conform legii 69/2020
- Vizualizarea istoricului declaratiilor comunicare si descarcarea situatiei acestora
- Vizualizarea si descarcarea situatiei platilor efectuate la Fondul pentru mediu
- Comunicarea actelor administrativ-fiscale de catre organul fiscal cu posibilitatea descarcarii documentelor

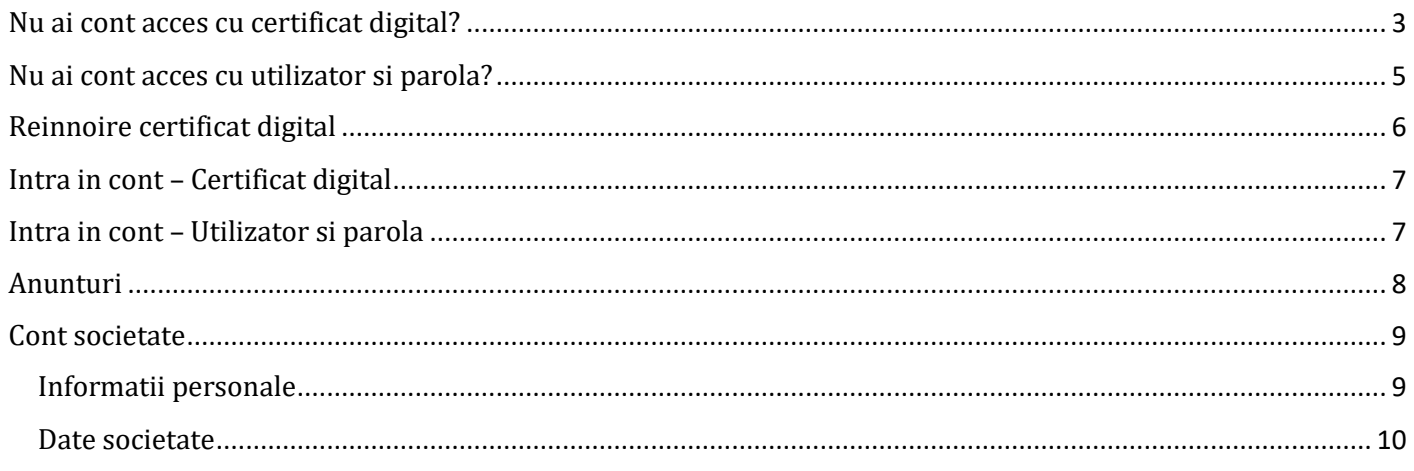

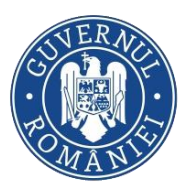

#### MINISTERUL MEDIULUI, APELOR ȘI PĂDURILOR ADMINISTRAȚIA FONDULUI PENTRU MEDIU

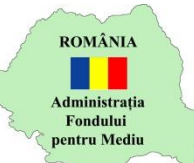

#### Ghid utilizare Sistemul electronic AFM-online

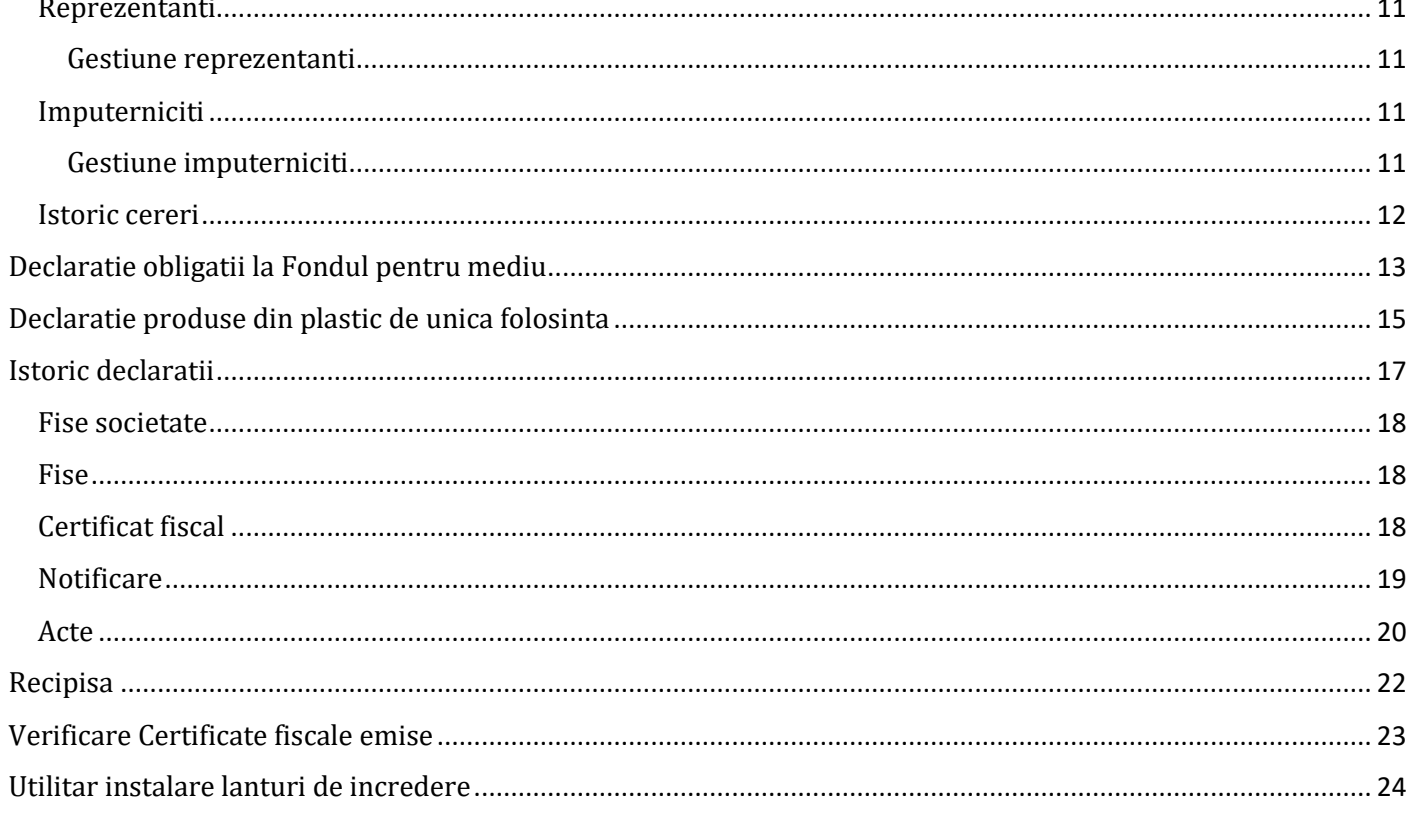

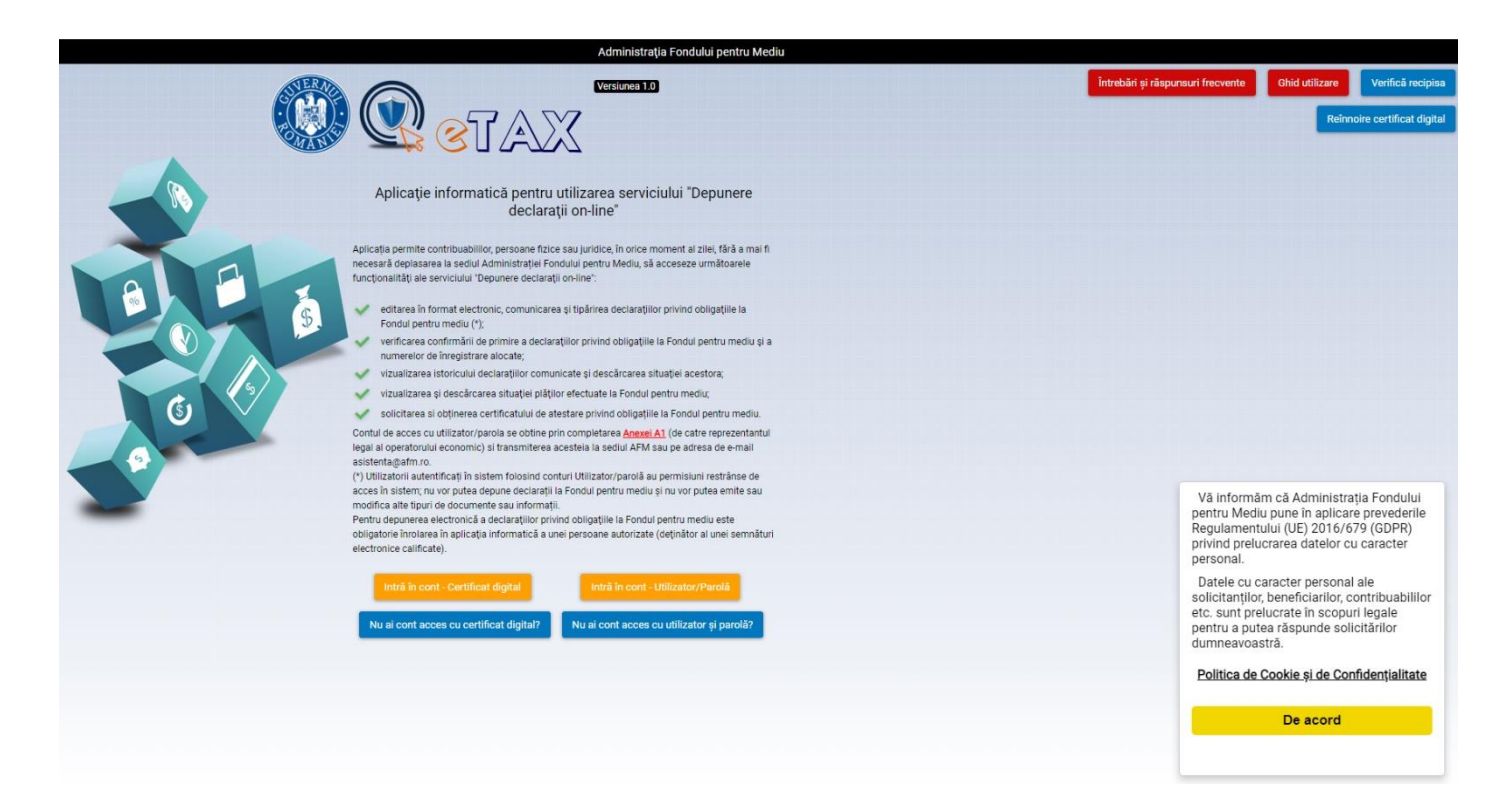

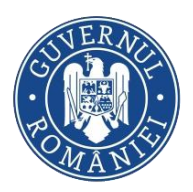

#### MINISTERUL MEDIULUI, APELOR ȘI PĂDURILOR ADMINISTRAȚIA FONDULUI PENTRU MEDIU

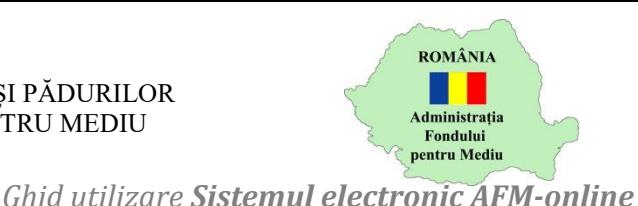

## <span id="page-2-0"></span>Nu ai cont acces cu certificat digital?

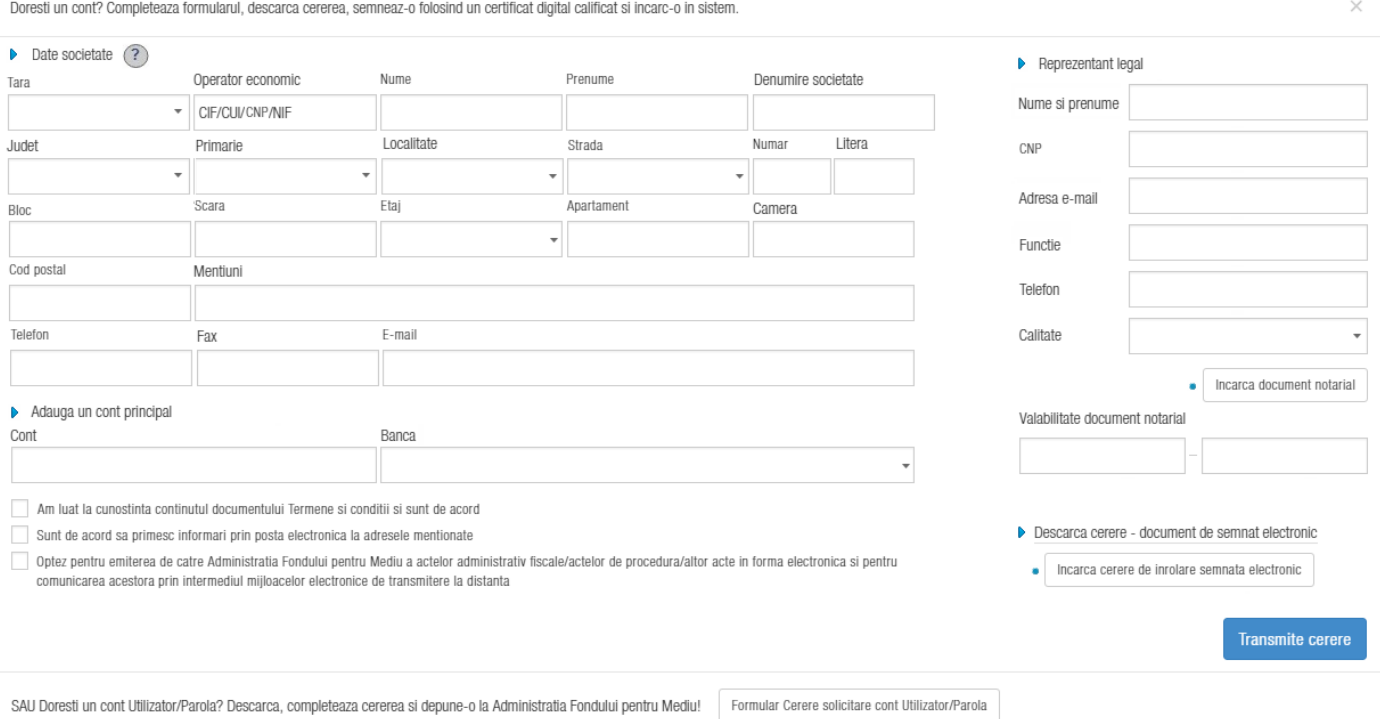

Inrolarea in sistemul electronic AFM-Online se realizeaza o singura data, pentru acele societati sau persoane care poseda calitatea de contribuabil la Fondul pentru Mediu, si are ca scop obtinerea credentialelor unice de acces in sistem. In cazul in care, pentru o societate, este necesara inrolarea mai multor reprezentanti legali sau a mai multor imputerniciti, este necesara obtinerea aprobarii fiecarui cont in parte din partea Administratiei Fondului pentru Mediu.

In cazul in care un reprezentant legal este asociat mai multor societati, va depune o cerere de inrolare pentru fiecare operator economic distinct.

In vederea obtinerii informatiilor necesare accesului, reprezentantul operatorului economic va completa formularul pus la dispozitie in pagina principala, prin accesarea butonului Nu ai cont acces cu certificat digital? .

In urma completarii informatiilor din sectiunile Date societate, Adauga cont principal si Reprezentant legal, reprezentantul legal trebuie sa incarce dovada asocierii dintre persoana sa si societatea pe care o inroleaza in sistem (pentru împuternicit – procură notarială, care sa va transmite ulterior în original la sediul AFM; pentru reprezentant legal – certificat constatator ONRC, hotărâre judecătorească validare alegeri, ordin/dispoziție de numire în funcție, certificatul de atribuire a codului fiscal pentru cabinete, după caz, etc.), accesand optiunea Incarca document notarial. Documentele vor fi scanate si incarcate cu acelasi certificat digital cu care s-a semnat cererea de inrolare pe platforma intr-un singur document cu extensie .PDF, cu o dimensiune maxima de 10Mb.

In urma completarii tuturor informatiilor conform instructiunile disponibile in formular, reprezentantul legal descarca cererea de inrolare – Descarca cerere – document semnat electronic obtinand astfel un document .PDF semnat digital de institutie. Acest document va fi semnat de reprezentant folosind propriul certificat digital, calificat, eliberat de furnizorii de servicii de certificare, si incarcat pe platforma accesand Incarca cerere de inrolare semnata electronic.

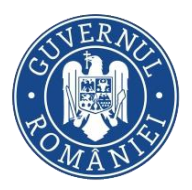

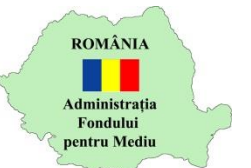

#### **Atentie!** W

Documentul incarcat in sistem nu va fi afectat de operator decat in sensul semnarii digitale cu propriul certificat digital, calificat, eliberat de furnizorii de servicii de certificare.

Pentru semnarea electronica a unui document cu extensie .pdf trebuie sa parcurgeti urmatorii pasi:

- 1. Deschideti documentul cu extensia .pdf
- 2. Accesati meniul **Instrumente (Tools)**
- 3. Accesati optiunea **Certificate (Certificate)**
- 4. Din meniul Certificate, accesati optiunea **Semnare digitala (Digitally sign)**
- 5. Urmati pasii indicati in continuare de sistem (crearea unui chenar unde doriti sa apara semnatura, introducerea parolei etc).
- 6. Documentul astfel creat (cu semnatura electronica), va fi salvat tot cu extensia .pdf si incarcat in sistemul online AFM

Cererea de inrolare se va transmite catre Administratia Fondului pentru Mediu apasand butonul Transmite cerere .

In urma depunerii cererii, contribuabilul va primi un e-mail transmis la adresele de mail furnizate pentru societatea pe care o reprezinta precum si la adresa proprie de e-mail, mesaj ce va contine rezolutia inrolarii in sistem – aprobarea sau respingerea cererii, dupa analizarea ei de catre personalul institutiei, in conditiile specificate in *Termenele si conditiile de utilizare a serviciului AFM-online*.

In cazul in care contribuabilul nu a furnizat o adresa de e-mail, este necesar ca acesta sa contacteze organul fiscal in vederea furnizarii acesteia, in conditiile specificate in *Termenele si conditiile de utilizare a serviciului AFM-online*.

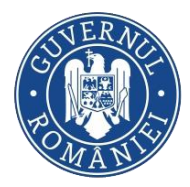

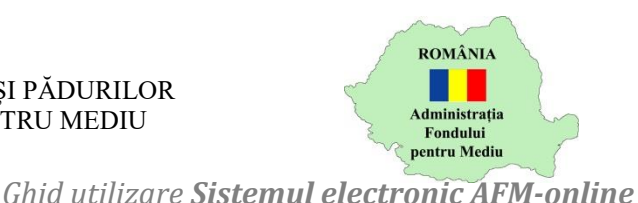

## <span id="page-4-0"></span>Nu ai cont acces cu utilizator si parola?

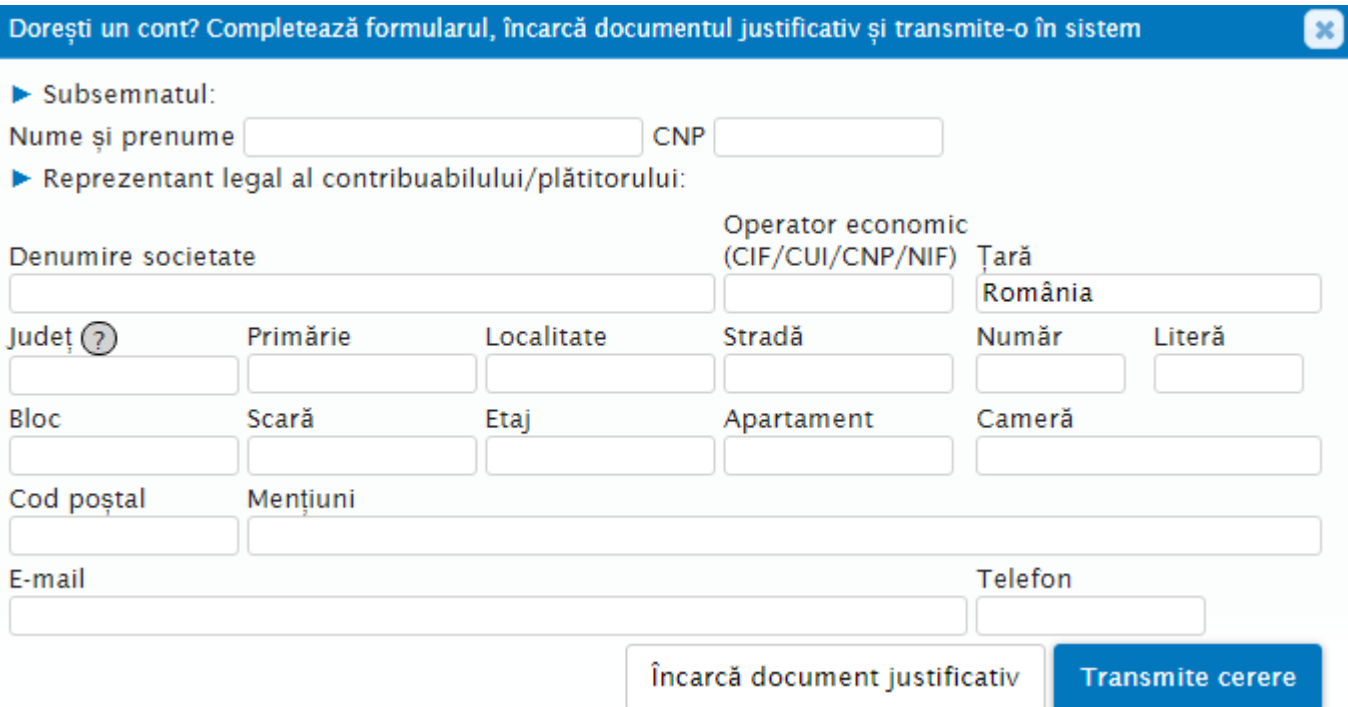

In cazul in care reprezentantul nu detine un certificat digital, calificat, eliberat de furnizorii de servicii de certificare, acesta are optiunea de a depune online o cerere pentru crearea unui cont Utilizator/Parola. Formularul cererii este disponibil in prima pagina a aplicatiei, butonul Nu ai cont acces cu utilizator si parolă?

#### **Atentie!**  $\sqrt{N}$

Utilizatorii autentificati in sistem folosind conturi Utilizator/parolă au **permisiuni restranse** de acces in sistem; **nu vor putea depune declarații la Fondul pentru mediu** si nu vor putea emite sau modifica alte tipuri de documente sau informatii. Pentru depunerea electronica a declaratiilor privind obligatiile la Fondul pentru mediu este obligatorie inrolarea in aplicaţia informatica a unei persoane autorizate (detinator al unei semnaturi electronice calificate).

In urma completarii informatiilor din sectiunile Subsemnatul si Reprezentant legal, reprezentantul legal trebuie sa incarce dovada asocierii dintre persoana sa si societatea pe care o inroleaza in sistem ( certificat constatator ONRC, hotărâre judecătorească validare alegeri, ordin/dispoziție de numire în funcție, certificatul de atribuire a codului fiscal pentru cabinete, după caz, etc.), accesand optiunea Incarca document justificativ. Documentele vor fi scanate si incarcate intr-un singur document cu extensie .PDF, cu o dimensiune maxima de 10Mb.

Cererea de cont acces se va transmite catre Administratia Fondului pentru Mediu apasand butonul **Transmite cerere** . Dupa transmiterea acesteia, cererea se va descarca automat.

In urma depunerii cererii, contribuabilul va primi un e-mail transmis la adresa de mail furnizata pentru societatea pe care o reprezinta, mesaj ce va contine rezolutia inrolarii in sistem – aprobarea sau respingerea cererii, dupa analizarea ei de catre personalul institutiei, in conditiile specificate in *Termenele si conditiile de utilizare a serviciului AFM-online*.

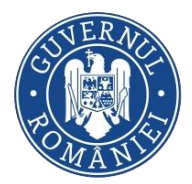

#### MINISTERUL MEDIULUI, APELOR ȘI PĂDURILOR ADMINISTRAȚIA FONDULUI PENTRU MEDIU

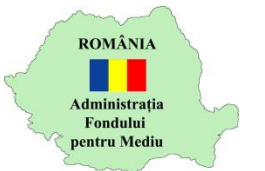

## <span id="page-5-0"></span>Reinnoire certificat digital

*Ghid utilizare Sistemul electronic AFM-online*

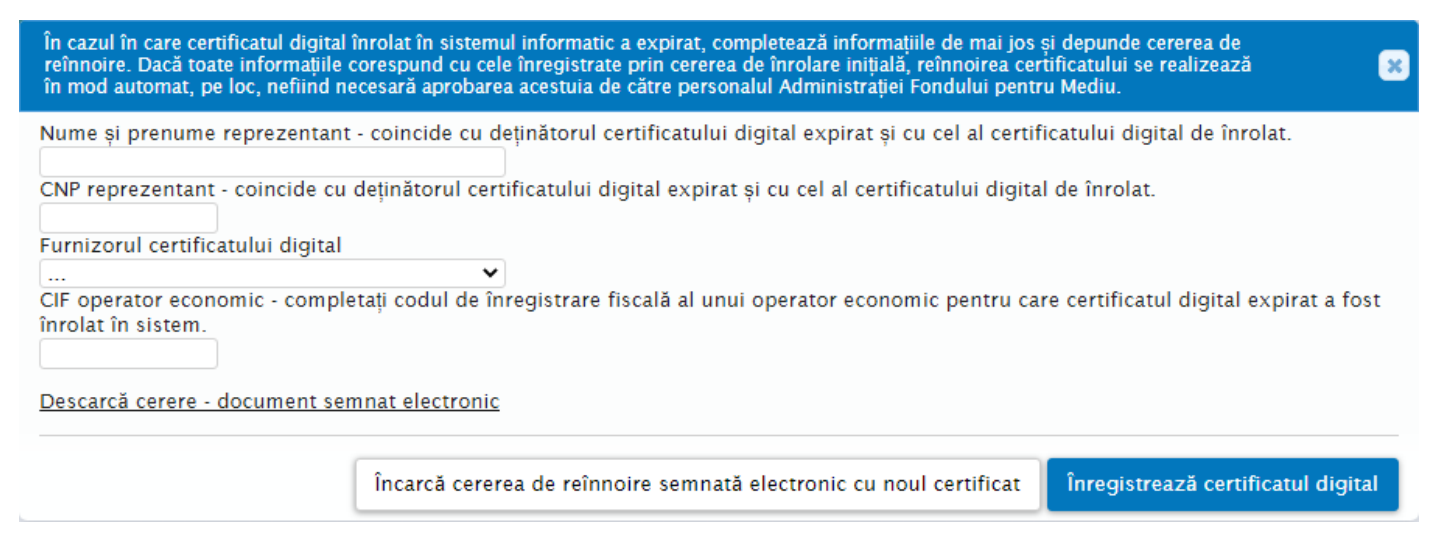

Reprezentantii operatorilor economici inrolati in sistem au posibilitatea de a isi reinnoi certificatele digitale folosite in trecut pentru autentificarea in sistem.

Facilitatea se adreseaza acelor reprezentanti al caror certificat digital expira cel mai devreme in ziua reinnoirii si noul certificat a fost emis de acelasi furnizor de semnaturi digitale calificate precum cel de la care a fost achizitionat certificatul digital expirat. De asemenea, nu se pot reinnoi decat certificate pentru care a fost aprobata in trecut inrolarea in sistem – fie prin depunerea unei Cereri de inrolare fie prin adaugarea certificatului din platforma (Cont societate / Informatii personale / Adaugare certificat) sau prin depunerea unei cereri de reinnoire.

Pentru a initia reinnoirea se va apasa butonul Reinnoire certificat digital din pagina principala a aplicatiei. Optiunea nu necesita autentificarea in sistem.

Completarea tuturor informatiilor este obligatorie – furnizati numele detinatorului certificatului, Codul dumneavoastra Numeric Personal, selectati furnizorul certificatului digital expirat si completati Codul de Identificare Fiscala a uneia dintre societatile pentru care certificatul digital expirat a fost in trecut inrolat. Dupa completare, descarcati Cererea de reinnoire prin apasarea linkului Descarcă cerere – document semnat electronic.

Semnati digital documentul folosind noul certificat digital si incarcati fisierul prin apasarea butonului

Încarcă cererea de reînnoire semnată electronic cu noul certificat

. Confirmati reinnoirea prin apasarea

**inregistrează certificatul digital** 

Accesul in sistem folosind noul certificat digital este imediata, nu necesita aprobarea institutiei.

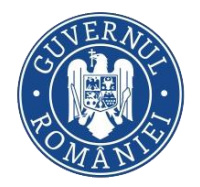

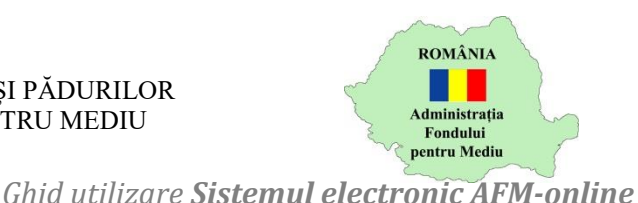

# <span id="page-6-0"></span>Intra in cont – Certificat digital

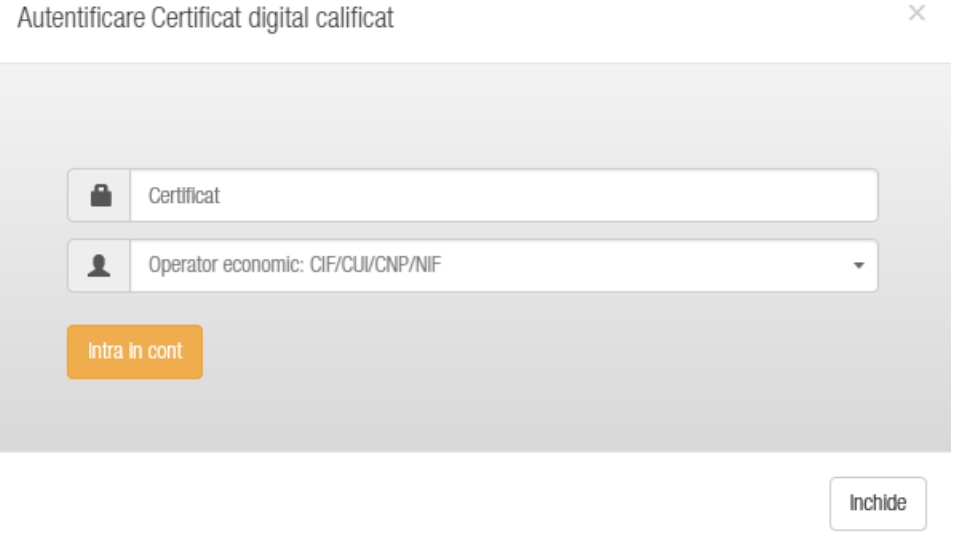

Autentificarea in Sistemul electronic AFM-online se realizeaza folosind certificate digitale calificate, eliberate de furnizorii de servicii de certificare, folosite la semnarea unor cereri de inrolare in sistem aprobate de catre operatorii Administratiei Fondului pentru Mediu.

Se va selecta certificatul digital cu care se doreste inregistrarea in sistem, precum si societatea in al carui

cont se va permite accesul apasand butonul

Pentru a putea folosi certificatul digital, trebuie ca acesta sa fie instalat complet si corect pe statia de lucru (inclusiv lantul de incredere al acestuia – pentru detalii contactati furnizorul certificatului digital).

# <span id="page-6-1"></span>Intra in cont – Utilizator si parola

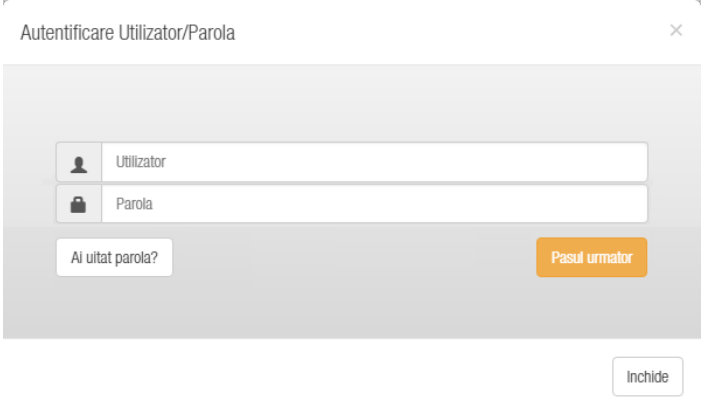

Autentificarea in Sistemul electronic AFM-online se realizeaza folosind un cont si parola asociata acestuia. Se va selecta contul, se va introduce parola contului, acesta fiind accesat apasand butonul

**Pasul urmator** . Se va selecta societatea in al carui cont se va permite accesul apasand butonul

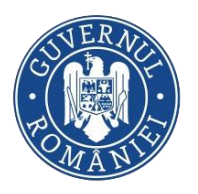

#### MINISTERUL MEDIULUI, APELOR ȘI PĂDURILOR ADMINISTRAȚIA FONDULUI PENTRU MEDIU

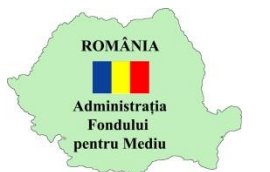

#### *Ghid utilizare Sistemul electronic AFM-online*

## <span id="page-7-0"></span>Anunturi

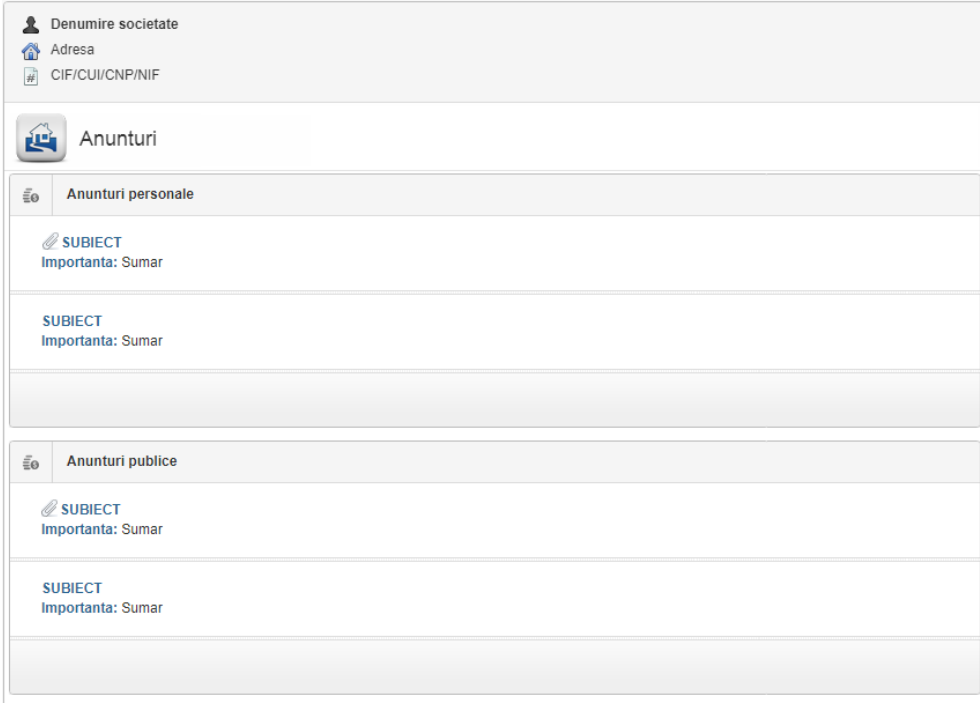

Pagina Anunturi reprezinta prima pagina afisata dupa ce utilizatorul se va autentifica. Aceasta contine doua sectiuni: Anunturi personale, Anunturi publice. Acestea din urma vor contine toate anunturile publicate de catre utilizatori. I se va propune utilizatorului descarcarea fisierelor atasate anuntului accesand pictograma  $\mathcal{O}_n$ , aceasta fiind pozitionata in stanga anuntului pentru care se doreste descarcarea fisierelor.

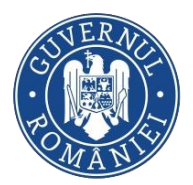

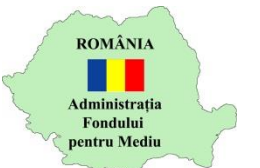

<span id="page-8-0"></span>Cont societate

*Ghid utilizare Sistemul electronic AFM-online*

In urma deschiderii contului societatii, necesitatea administrarii periodice a acestuia este intampinata de sectiunea Cont societate din meniul lateral stanga.

#### Facilitatile modulului:

## <span id="page-8-1"></span>Informatii personale

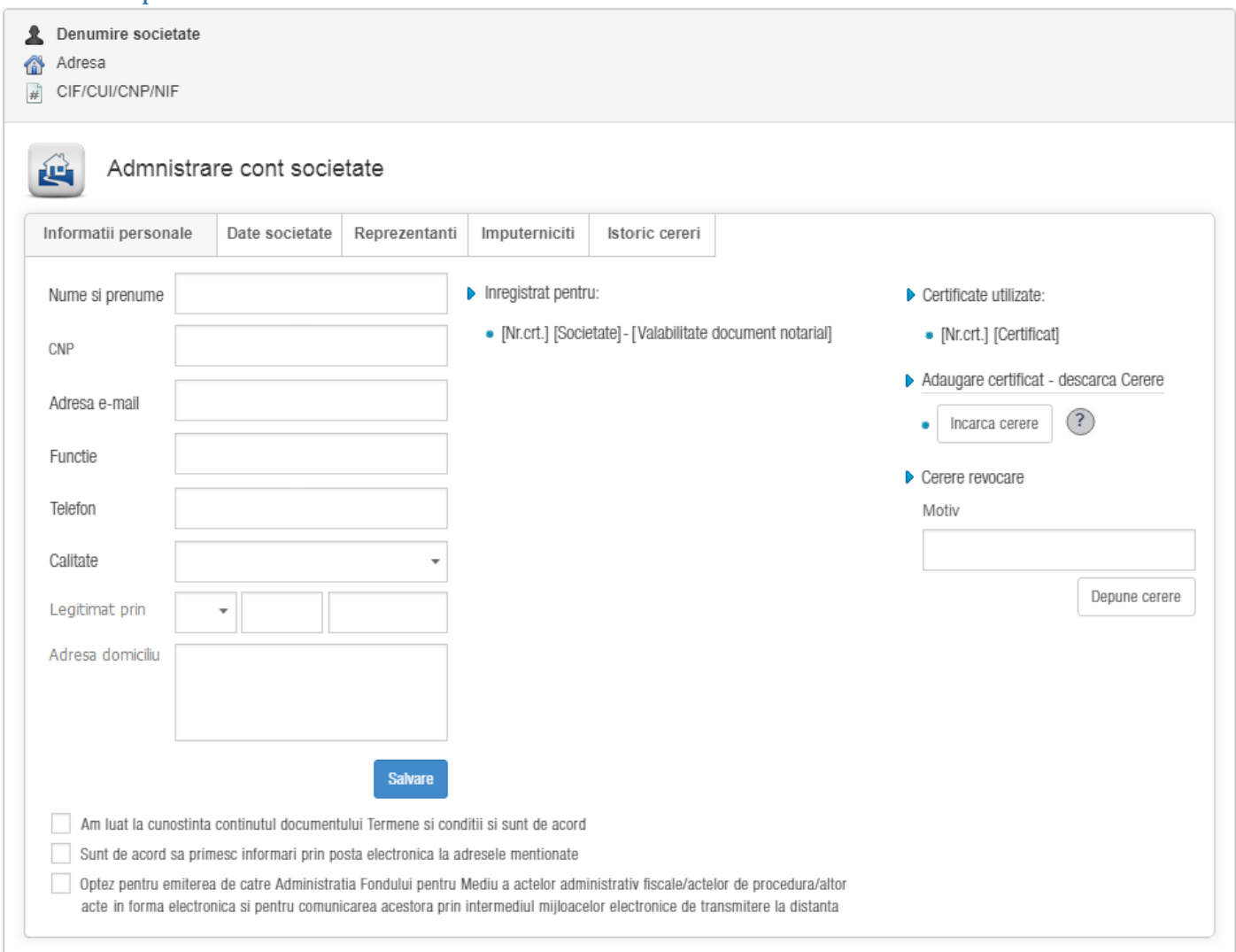

Informatiile personale ale utilizatorului autentificat in sistem pot fi modificate conform realitatii din sectiunea omonima.

Salvarea modificarilor se face numai dupa accesarea butonului <sup>Salvare</sup>

Utilizatorul autentificat este nominalizat in functie de certificatul digital folosit la autentificarea in sistem, fiind singura amprenta digitala unica a utilizatorilor sistemului, sau a numelui de utilizator atribuit la crearea unui cont de tip Utilizator si Parola.

Pe langa lista societatilor pentru care certificatul digital inregistrat, se ofera optiunea de modificare a acestui certificat in cazul expirarii sau modificarii acestuia. Sectiunea este relevanta doar in cazul utilizatorilor ce folosesc aceasta modalitate de inrolare si autentificare.

Modalitatea de schimbare a certificatului digital este similara cu depunerea cererii de inrolare – se descarca o cerere de modificare, semnata digital de institutie, care va fi incarcata inapoi in sistemul

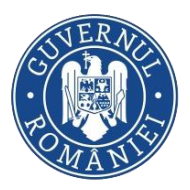

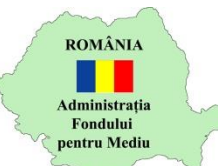

online continand semnaturile digitale ale: institutiei (asa cum reiese din fisierul descarcat), utilizatorului – certificatul curent, precum si viitorul certificat folosit incepand cu data validitatii acestuia.

#### **Atentie!**  $\sqrt{N}$

Modificarea certificatului folosit este posibila numai in perioada de valabilitate a certificatului curent. In cazul in care acesta a expirat, utilizatorul va depune o noua cerere de inrolare in sistem, folosind optiunea Nu ai cont?.

In cazul in care utilizatorul a folosit certificatul digital pentru accesarea contului mai multor societati, este necesara modificarea certificatului din fiecare cont in parte.

Dupa incarcarea documentului notarial utilizatorul este rugat sa tina cont de valabilitatea documentului notarial.

### <span id="page-9-0"></span>Date societate

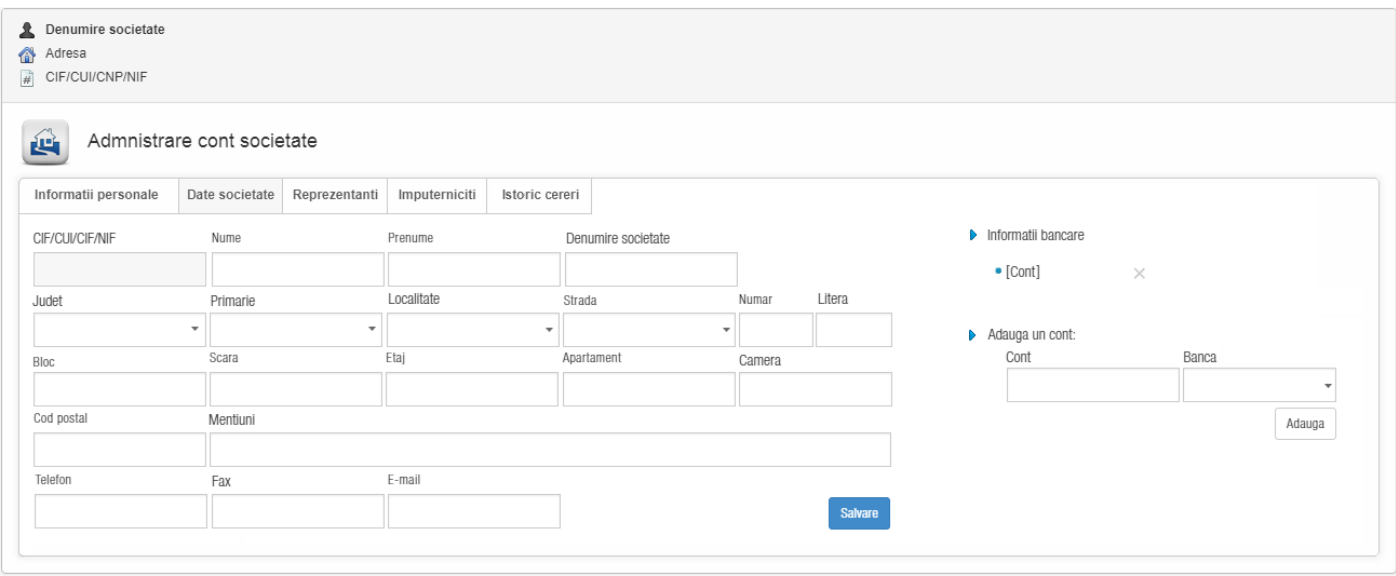

Actualizarea datelor societatii completate in Cererea de inrolare se realizeaza in sectiunea Date societate. In afara de datele deja completate, se pot adauga oricate informatii bancare detine societatea.

Salvarea modificarilor se face numai dupa accesarea butonului <sup>Salvare</sup>

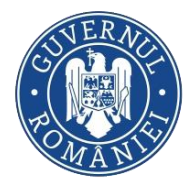

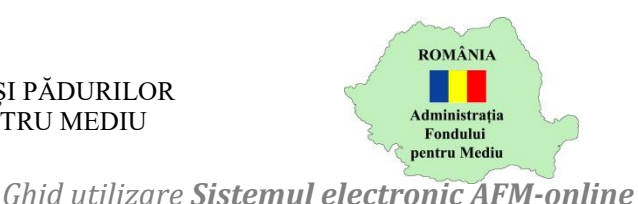

<span id="page-10-0"></span>Reprezentanti

# <span id="page-10-1"></span>**Gestiune reprezentanti**

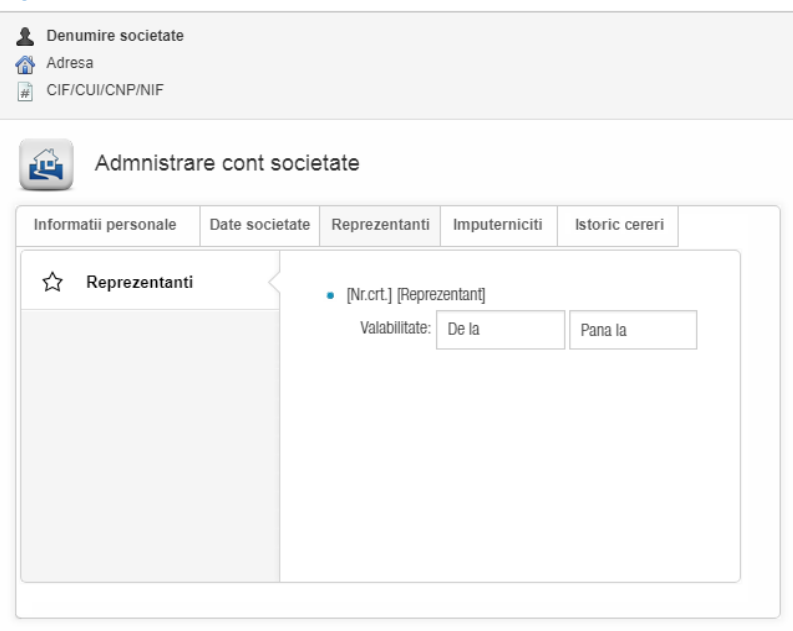

Sectiunea Reprezentanti prezinta lista reprezentantilor inrolati pentru societatea in al carui cont este autentificat utilizatorul curent.

In aceasta sectiune se poate defini si perioada de valabilitate a conturilor acestora, avand posibilitatea limitarii accesului in cazurile in care aceasta modificare se impune.

## <span id="page-10-2"></span>Imputerniciti

#### <span id="page-10-3"></span>**Gestiune imputerniciti**

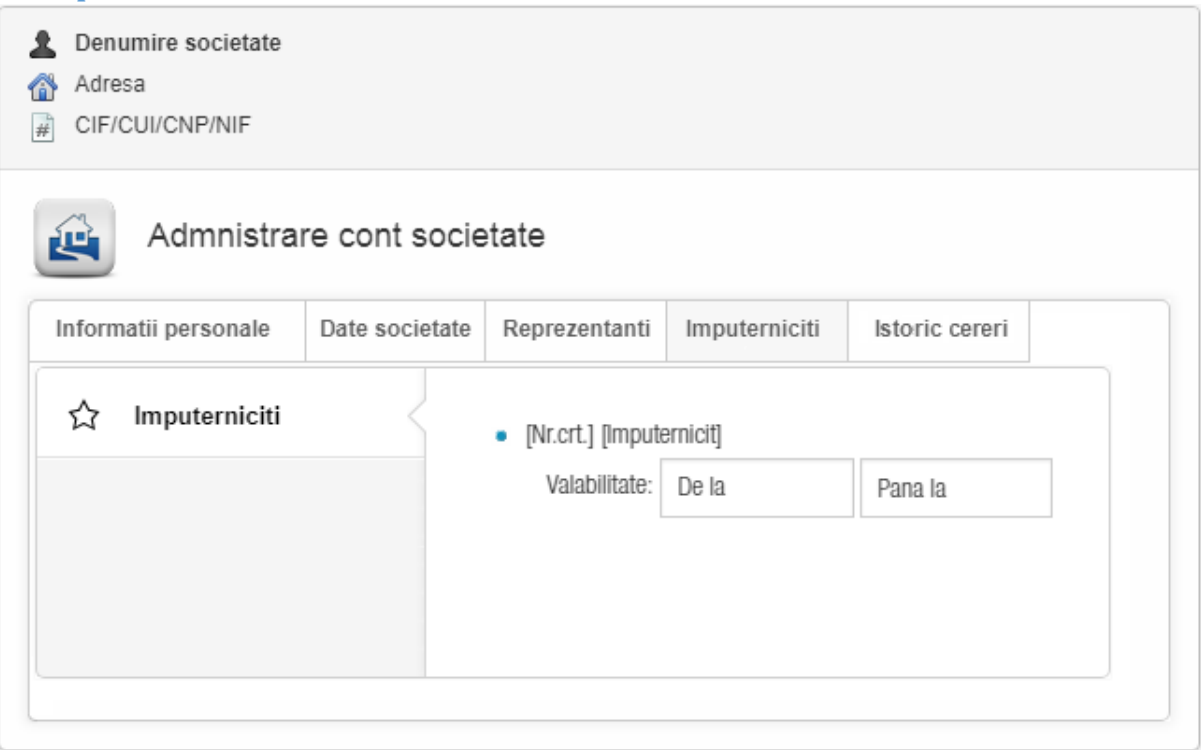

Sectiunea Imputerniciti prezinta lista imputernicitilor inrolati pentru societatea in al carui cont este autentificat utilizatorul curent.

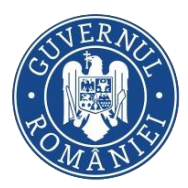

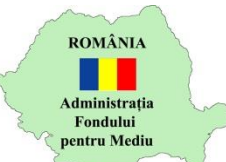

In aceasta sectiune se poate defini si perioada de valabilitate a conturilor acestora, avand posibilitatea limitarii accesului in cazurile in care aceasta modificare se impune.

<span id="page-11-0"></span>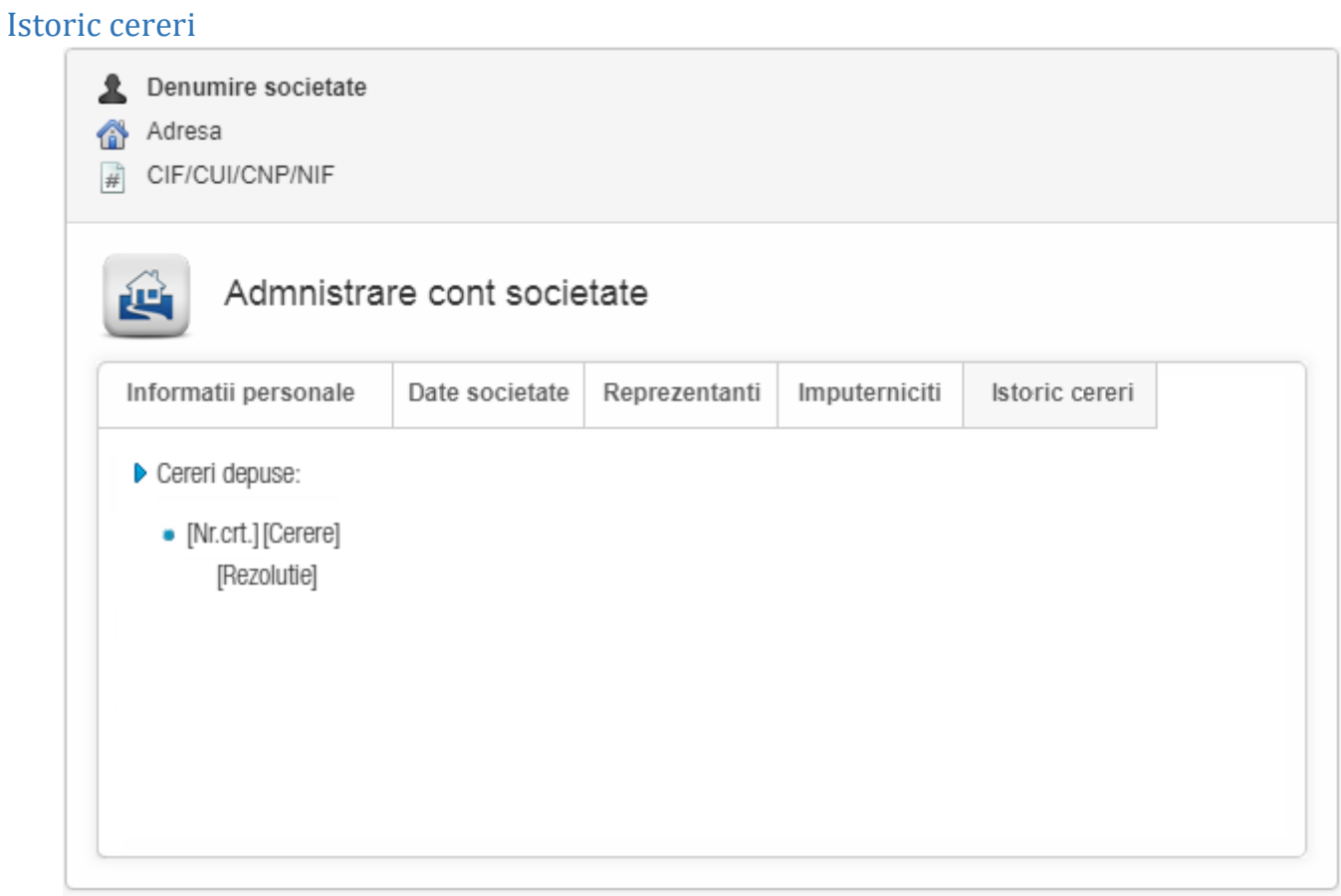

Sectiunea prezinta lista cererilor depuse in sistemul online de catre utilizatori ai societatii, precum si rezolutia acestora – aprobate sau respinse.

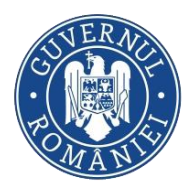

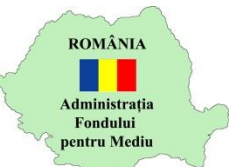

## <span id="page-12-0"></span>Declaratie obligatii la Fondul pentru mediu

Sistemul de intocmire a Declaratiei fiscale la Fondul pentru mediu este accesibil utilizatorilor autentificati din meniul lateral stanga – Intocmire si depunere declaratii/Declaratie obligatii Fond mediu.

Modalitatea de completare a formularului a fost mentinuta, fiind identica cu operarea in aplicatia AFM – Declaratii, disponibila spre descarcare din pagina afm.ro.

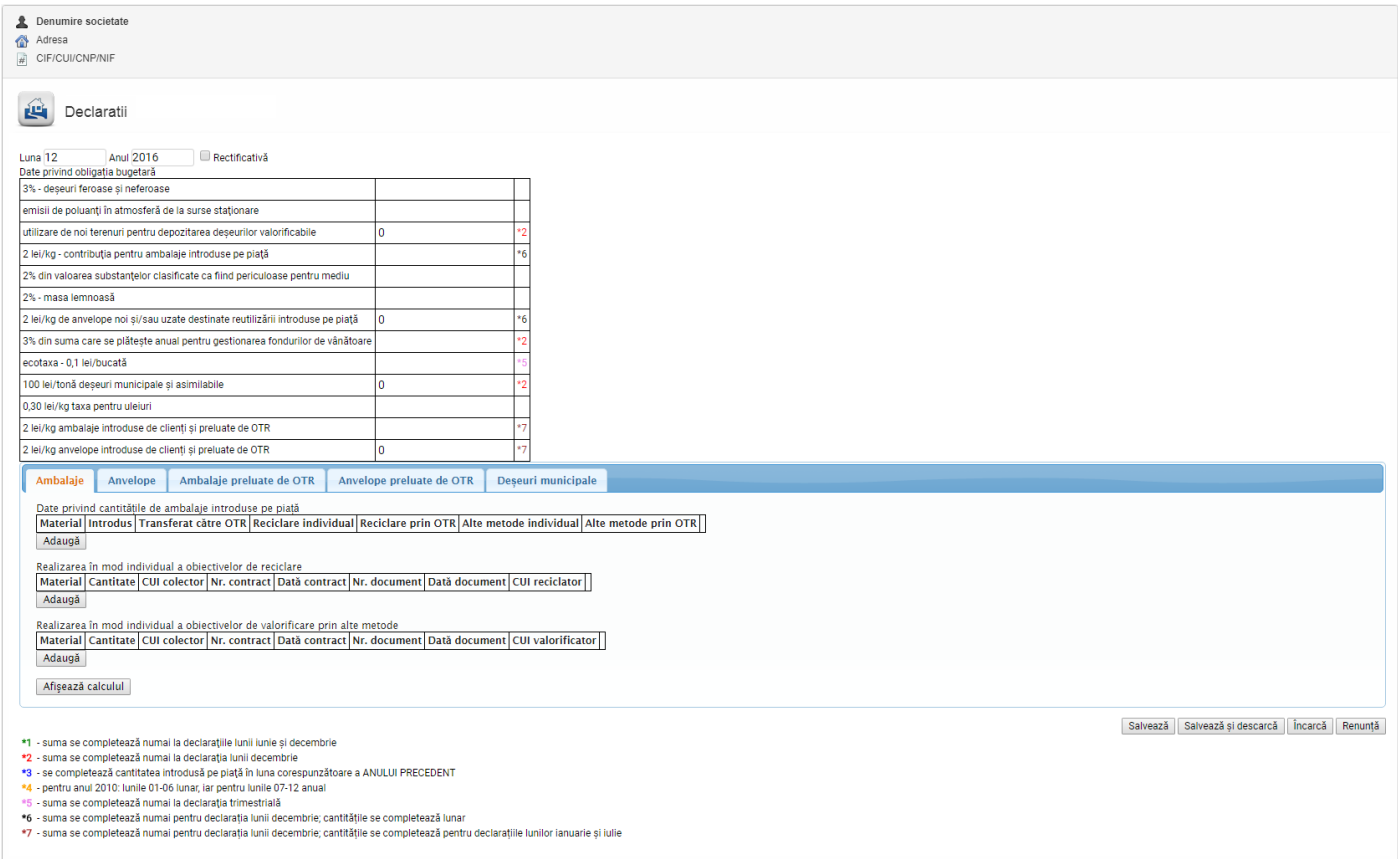

Este recomandat sa se inceapa introducerea datelor prin introducerea lunii si anului declaratiei, deoarece obligatiile de plata afisate precum si alte optiuni nu sunt disponibile decat daca s-au specificat aceste date. Este acceptata o singura declaratie initiala (non-rectificativa) intr-o anumita luna pentru un anumit contribuabil.

Se poate continua cu introducerea sumelor corespunzatoare taxelor (in sectiunea "II. Date privind obligatia bugetara"). Sumele corespunzatoare obligatiilor ambalaje, anvelope, EEE, baterii, deșeuri municipale sunt sugerate (completate automat) de aplicatie daca exista datele necesare (cantitatile de ambalaje, anvelope, EEE, baterii, respectiv deșeuri municipale), avand optiunea de a modifica ulterior valoarea sugerata.

Lunile de declarare a sumelor conform legislatiei in vigoare la data declaratiei sunt sugerate in legenda disponibila in subsolul paginii.

Daca declaratia este pentru luna decembrie, se pot vizualiza detalii suplimentare despre calculul taxelor pentru ambalaje, anvelope, EEE, baterii sau uleiuri prin apasarea butonului **Afișează calculul** 

Declaratia poate fi salvata daca s-a introdus in mod explicit (altfel decat prin calculul efectuat automat de aplicatie) o suma pentru una dintre taxe sau o cantitate de ambalaje, anvelope, EEE sau baterii.

Versiune actualizata: 05.08.2022 (declaratii rectificative) 13 Sumele introduse pentru taxe sau cantitatile de anvelope trebuie sa fie intregi si non-negative.

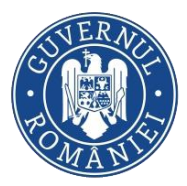

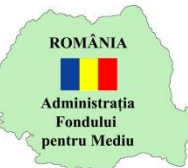

Dupa ce declaratia a fost completata conform cu realitatea, utilizatorul are urmatoarele optiuni:

- Salvează | Apasarea butonului Salveaza conduce la salvarea formularului completat in baza de date. Declaratia poate fi accesata la un moment ulterior din pagina Istoric declaratii pentru a fi editata, completata sau stearsa, aflandu-se in starea In lucru. Declaratia nu este transmisa in sistemul informatic intern al Administratiei Fondului pentru Mediu si nu se considera a fi depusa.
- Salvează și descarcă | Apasarea butonului Salveaza si descarca ofera posibilitatea de a salva modificarile curente si de a descarca declaratia in format PDF la o singur apasare de buton. Consecinta apasarii butonului este ca din acest moment declaratia nu va mai putea fi modificata ulterior – nici editata si nici stearsa, fiind in starea Generata. Fisierul descarcat din aplicatie va fi cel pe care utilizatorul il va semna folosind certificatul digital calificat cu care este autentificat in sistem si incarca ulterior in sistem. Declaratia nu este transmisa in sistemul intern al Administratiei Fondului pentru Mediu si nu se considera a fi depusa. In cazul in care utilizatorul considera ca exista erori in formular, acesta le poate corecta prin generarea unei noi declaratii pentru aceeasi luna de referinta.
- Apasarea butonului conduce la deschiderea ferestrei prin care se va selecta fisierul PDF descarcat in pasul anterior si semnat folosind certificatul digital calificat al utilizatorului autentificat de pe statia locala de lucru. Incarcand fisierul, se considera ca starea declaratiei devine Depusa si aceasta este transferata automat in sistemul informatic intern al Administratiei Fondului pentru Mediu, producand efecte conform legii in vigoare. Din acest moment, declaratia mai poate fi corectata – in cazul in care utilizatorul considera a fi eronate datele raportate – doar prin depunerea unei declaratii Rectificative.

Ulterior incarcarii in sistemul intern a declaratiei, declaratia poate intra intr-una din starile finale Aprobata sau Respinsa. In cazul respingerii declaratiei, se va afisa motivul in coloana Motiv din pagina Istoric declaratii. In aceeasi pagina poate fi consultata si starea in care se afla declaratia. Utilizatorul va fi instiintat prin e-mail referitor la depunerea declaratiei in sistem si va putea descarca din pagina Istoric declaratii recipisa aferenta declaratiei incarcate in sistem.

Renunță | Apasarea butonului Renunta conduce la parasirea paginii fara a fi salvate modificarile efectuate intre momentul ultimei salvari si momentul apasarii butonului Renunta.

#### **Atentie!**  $\sqrt{N}$

Declaratiile rectificative pot fi depuse acum exclusiv on-line. Modalitatea de completare si depunere este asemanatoare cu cea pentru declaratiile initiale, diferenta constand in obligativitatea incarcarii documentelor justificative ce stau la baza rectificativei. Toate paginile vor fi scanate într-un singur document format PDF și vor fi încărcate la "Încarcă un document justificativ".

- $\Box$  Rectificativă Prin bifarea casutei Rectificativa, aplicatia permite completarea, respectiv transmiterea on-line a unei declaratii rectificative. Depunerea unei declaratii rectificative este conditionata, in primul rand, de existenta unei declaratii initiale pentru luna/ anul completate. Totodata, este obligatoriu ca declaratia rectificativa sa fie insotita de adresa de inaintare si documentele care atesta corectitudinea detelor inscrise in acestea.
- $\boxed{\text{încarcă document justificativ}}$  Apasarea butonului conduce la deschiderea ferestrei prin care se va selecta fisierul PDF ce va contine adresa de inaintare si documentele care atesta corectitudinea datelor inscrise in declaratia rectificativa. Declaratia nu va putea fi transmisa daca se omite acest pas.

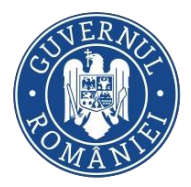

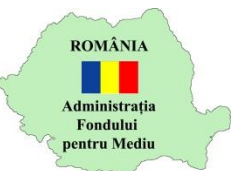

# <span id="page-14-0"></span>Declaratie produse din plastic de unica folosinta

Sistemul de intocmire a Declaratiei privind produsele din plastic de unica folosinta, conform noii legislatii in vigoare, este accesibil utilizatorilor autentificati din meniul lateral stanga – Intocmire si depunere declaratii/Declaratie produse plastic unica folosinta.

In urma accesarii meniului, se va deschide urmatoarea pagina:

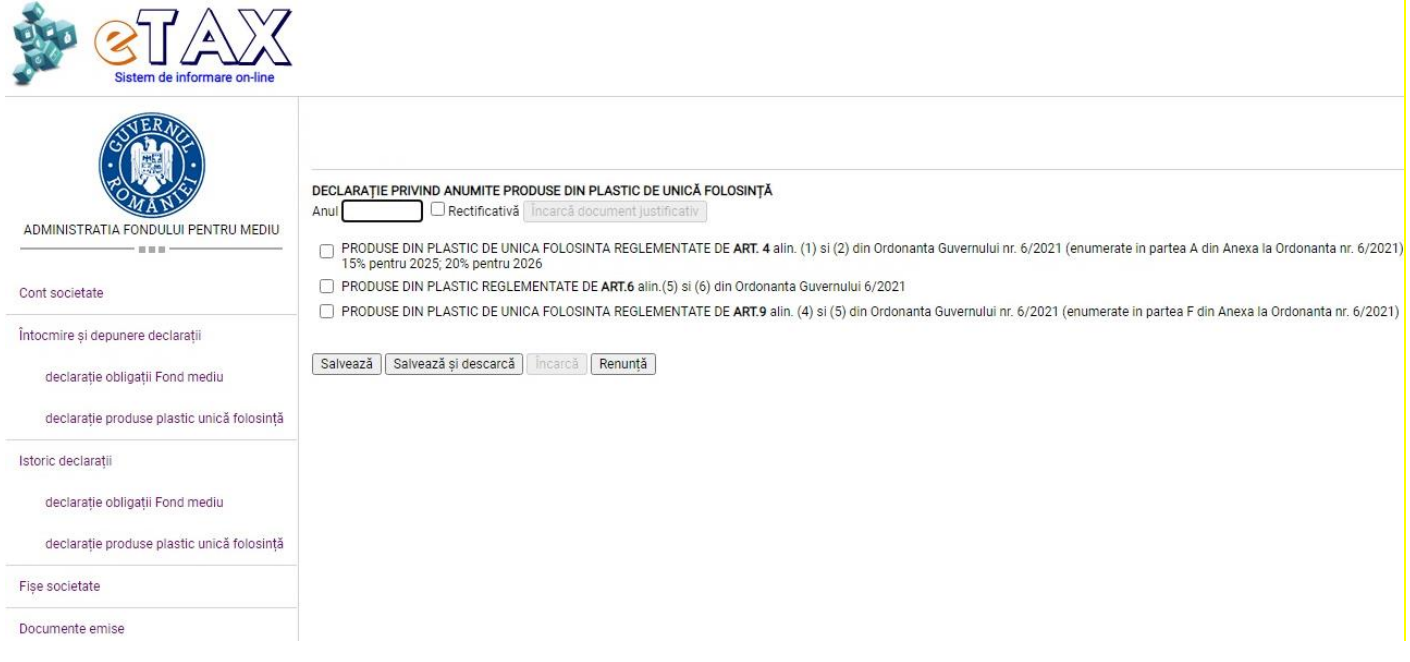

Se va incepe prin introducerea anului declaratiei. Este acceptata o singura declaratie initiala (nonrectificativa) pentru un anumit an de raportare si pentru un anumit contribuabil. Se va continua prin selectia tipurilor de produse pentru care se vor declara cantitatile de produse, conform Ordonantei Guvernului nr. 6/2021. Se pot selecta mai multe categorii. Selectia unei categorii va deschide tabelul cu campurile aferente produselor ce urmeaza a fi declarate:

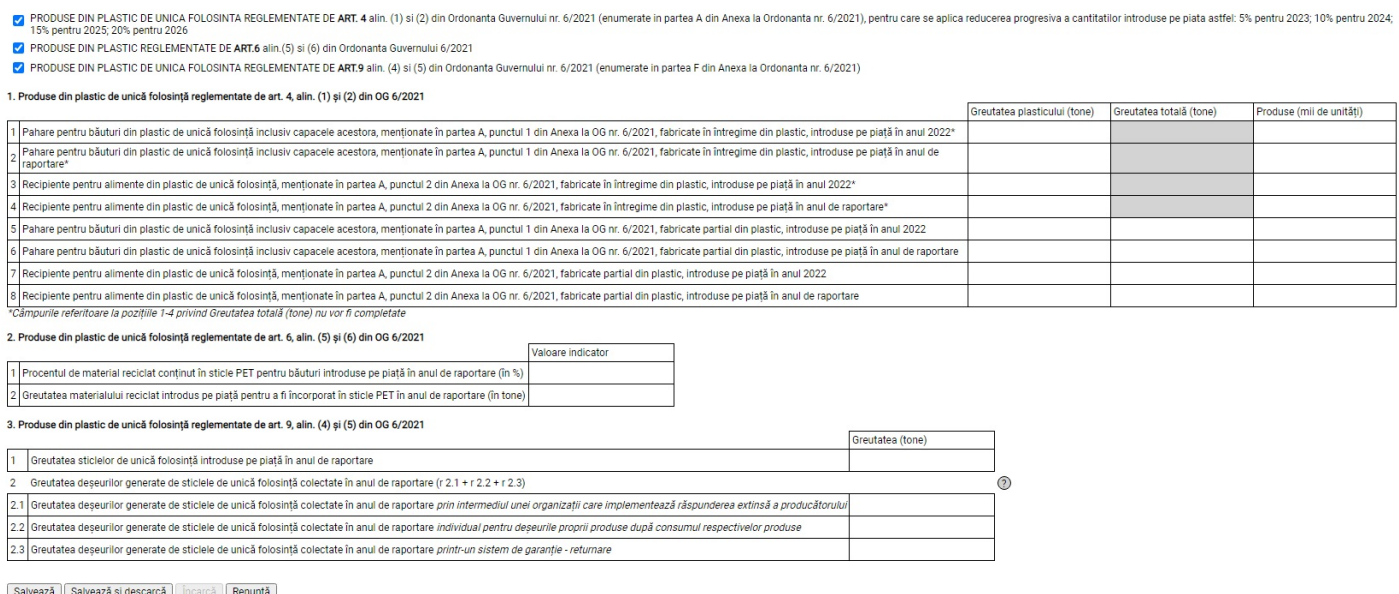

Cantitatile/Unitatile introduse pot fi numere intregi sau zecimale si non-negative.

Dupa ce declaratia a fost completata conform cu realitatea, utilizatorul are urmatoarele optiuni:

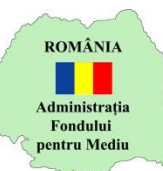

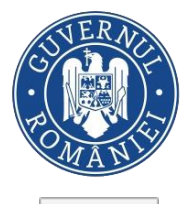

- Salvează Apasarea butonului Salveaza conduce la salvarea formularului completat in baza de date. Declaratia poate fi accesata la un moment ulterior din pagina Istoric declaratii pentru a fi editata, completata sau stearsa, aflandu-se in starea In lucru. Declaratia nu este transmisa in sistemul informatic intern al Administratiei Fondului pentru Mediu si nu se considera a fi depusa.
- [Salvează și descarcă] Apasarea butonului Salveaza si descarca ofera posibilitatea de a salva modificarile curente si de a descarca declaratia in format PDF la o singur apasare de buton. Consecinta apasarii butonului este ca din acest moment declaratia nu va mai putea fi modificata ulterior – nici editata si nici stearsa, fiind in starea Generata. Fisierul descarcat din aplicatie va fi cel pe care utilizatorul il va semna folosind certificatul digital calificat cu care este autentificat in sistem si incarca ulterior in sistem. Declaratia nu este transmisa in sistemul intern al Administratiei Fondului pentru Mediu si nu se considera a fi depusa. In cazul in care utilizatorul considera ca exista erori in formular, acesta le poate corecta prin generarea unei noi declaratii pentru acelasi an de referinta.
- Apasarea butonului conduce la deschiderea ferestrei prin care se va selecta fisierul PDF descarcat in pasul anterior si semnat folosind certificatul digital calificat al utilizatorului autentificat de pe statia locala de lucru. Incarcand fisierul, se considera ca starea declaratiei devine Depusa si aceasta este transferata automat in sistemul informatic intern al Administratiei Fondului pentru Mediu, producand efecte conform legii in vigoare. Din acest moment, declaratia mai poate fi corectata – in cazul in care utilizatorul considera a fi eronate datele raportate – doar prin depunerea unei declaratii Rectificative.

Ulterior incarcarii in sistemul intern a declaratiei, declaratia poate intra intr-una din starile finale Aprobata sau Respinsa. In cazul respingerii declaratiei, se va afisa motivul in coloana Motiv din pagina Istoric declaratii. In aceeasi pagina poate fi consultata si starea in care se afla declaratia. Utilizatorul va fi instiintat prin e-mail referitor la depunerea declaratiei in sistem si va putea descarca din pagina Istoric declaratii recipisa aferenta declaratiei incarcate in sistem.

Renunță | Apasarea butonului Renunta conduce la parasirea paginii fara a fi salvate modificarile efectuate intre momentul ultimei salvari si momentul apasarii butonului Renunta.

#### **Atentie!**  $\sqrt{N}$

In cazul in care se constata ca declaratia initiala a fost eronata, se va putea introduce o declaratie rectificativa, exclusiv on-line. Modalitatea de completare si depunere este asemanatoare cu cea pentru declaratiile initiale, diferenta constand in posibilitatea incarcarii documentelor justificative ce stau la baza rectificativei. Toate paginile vor fi scanate într-un singur document format PDF și vor fi încărcate la "Încarcă un document justificativ".

- Prin bifarea casutei Rectificativa, aplicatia permite completarea, respectiv transmiterea on-line a unei declaratii rectificative. Depunerea unei declaratii rectificative este conditionata, in primul rand, de existenta unei declaratii initiale pentru anul completat Totodata, exista posibilitatea ca declaratia rectificativa sa fie insotita de adresa de inaintare si documentele care atesta corectitudinea detelor inscrise in acestea.
- $\frac{1}{2}$  ncarcă document justificativ |  $\frac{1}{2}$  Apasarea butonului conduce la deschiderea ferestrei prin care se va selecta fisierul PDF ce va contine adresa de inaintare si documentele care atesta corectitudinea datelor inscrise in declaratia rectificativa.

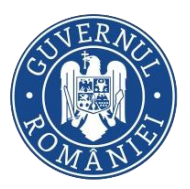

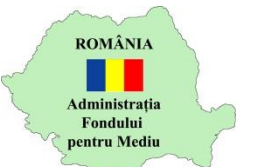

# <span id="page-16-0"></span>Istoric declaratii

In scopul consultarii declaratiilor intocmite – in lucru, salvate, generate, depuse, aprobate sau respinse – este pusa la dispozita contribuabilului o lista a acestor documente. Se va alege din meniul lateral, tipul de declaratie pentru care se doreste vizualizarea istoricului.

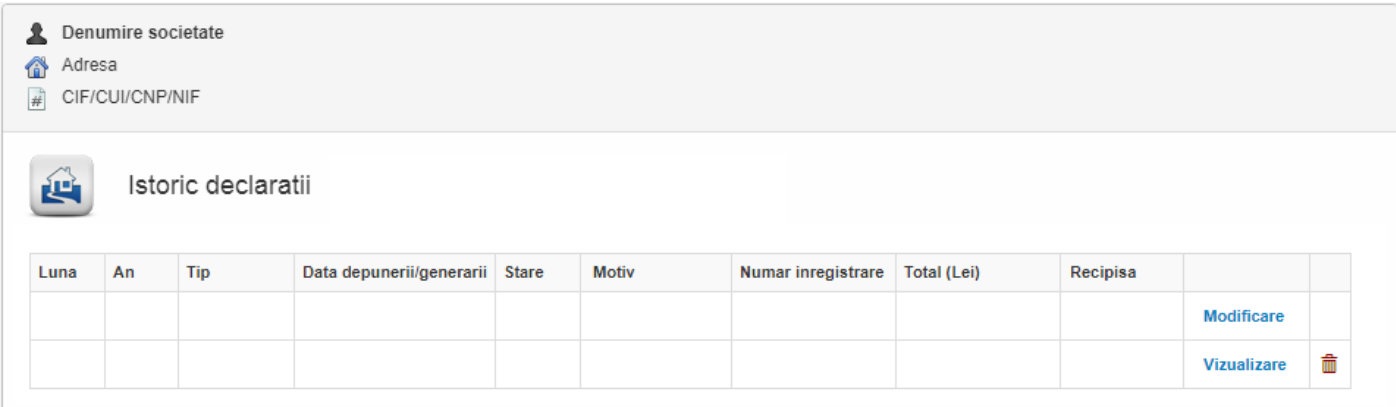

#### **Atentie!**  $\sqrt{N}$

Stergerea sau modificarea unei declaratii sunt permise numai in situatia in care documentul nu a fost incarcat in sistemul online.

Nu se permite refacerea unei declaratii Initiale dupa depunerea ei decat in masura in care aceasta a fost depusa si respinsa de sistemul intern – in cazul in care aceasta a fost aprobata, se va proceda la emiterea unei declaratii rectificative.

Nu este permisa depunerea in sistemul electronic a declaratiilor pentru luna in curs sau pentru luni viitoare.

Nu este permisa depunerea in sistemul electronic a mai multor declaratii rectificative pentru aceeasi perioada de raportare decat in masura in care cea depusa anterior a primit deja o rezolutie.

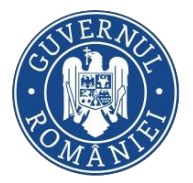

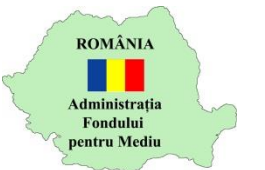

<span id="page-17-0"></span>Fise societate

*Ghid utilizare Sistemul electronic AFM-online*

In scopul consultarii informatiilor existente in baza de date a Administratiei Fondului pentru Mediu, date declarate de contribuabil prin depunerea Declaratiei fiscale, se acceseaza din meniul lateral stanga optiunea Fise societate.

Facilitatile modulului:

<span id="page-17-1"></span>**Fise** 

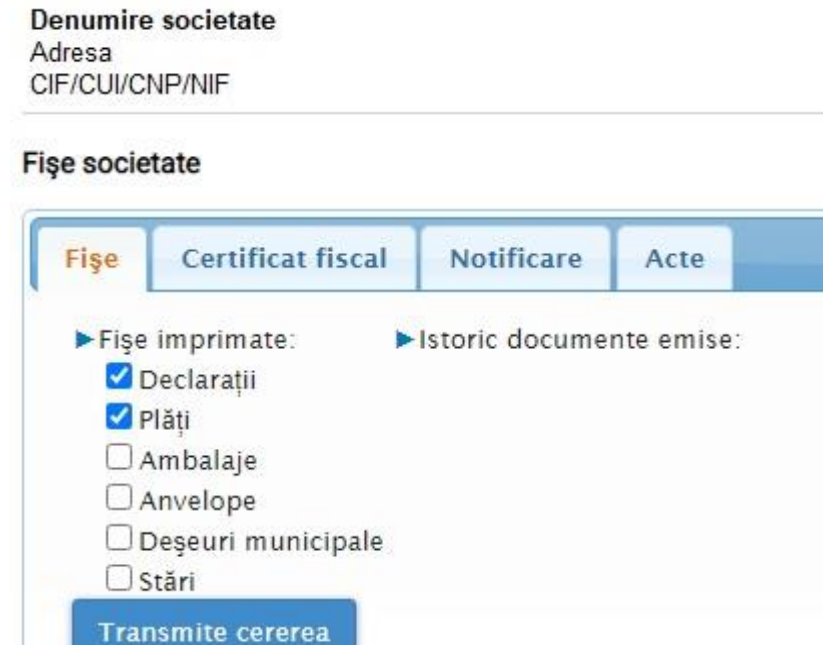

Solicitarea unei Fise ce contine informatiile declarate in formularul Declaratie fiscala la Fondul pentru mediu se realizeaza bifand optiunile pentru care se doreste obtinerea informatiilor si apasarea

butonului <sup>Transmite cerere</sup>

Cererea se inregistreaza in sistemul intern unde se proceseaza automat, iar dupa generarea documentelor, acestea se pot descarca apasand butonul  $\biguplus$  din lista istoricului documentelor emise.

## <span id="page-17-2"></span>Certificat fiscal

Denumire societate Adresa<br>CIF/CUI/CNP/NIF

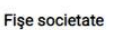

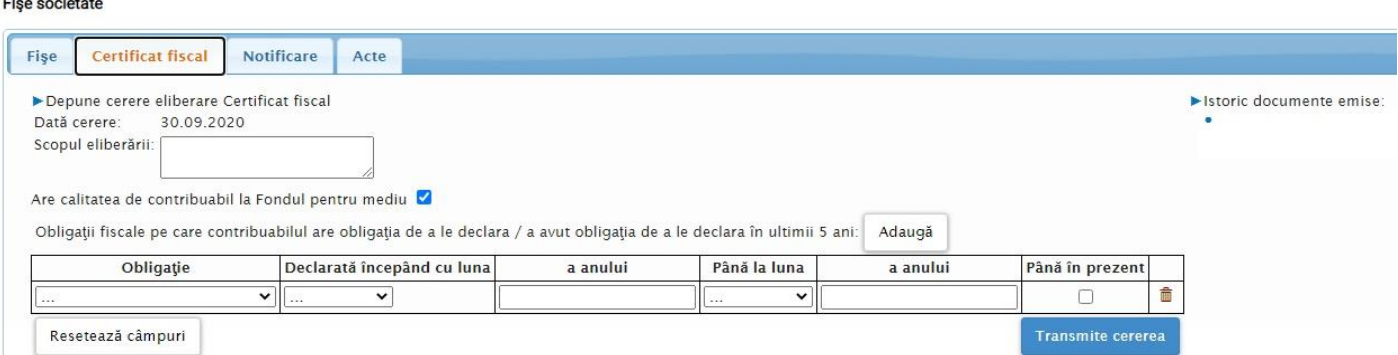

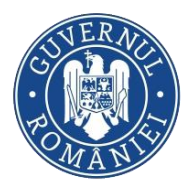

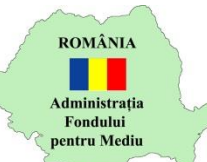

Sectiunea permite transmiterea online a cererilor de eliberare a Certificatului de astestare fiscala impreuna cu Declaratia pe proprie raspundere.

Instructiuni completare:

- 1. Data cererii nu poate fi modificata, aceasta fiind data completarii formularului
- 2. Scopul eliberarii se pot completa maxim 255 de caractere
- 3. [Operatorul economic] Are calitatea de contribuabil la Fondul pentru mediu: in cazul in care in ultimii 5 ani ati avut obligatia de a declara obligatii fiscale, bifati optiunea.
- 4. In cazul in care aveti calitatea de contribuabil la Fondul pentru mediu, va trebui sa completati obligatiile fiscale de declarat impreuna cu perioadele de declarare. In cazul in care exista perioade de timp in care nu ati avut calitatea de contribuabil, completati in doua randuri distincte aceeasi obligatie cu perioadele aferente – perioada lipsa fiind cea pentru care nu ati fost contribuabil.
- 5. Pentru a adauga linii in tabel, apasati butonul *LAdauga*
- 6. Cererea se transmite automat in sistemul informatic integrat al Administratiei Fondului pentru Mediu la apasarea butonului **e Iransmite cerere** . In prealabil, cererea va primi un numar de inregistrare si va fi propusa spre descarcare.

Dupa analizarea cererii, in cazul in care reprezentantii Administratiei Fondului pentru Mediu decid

aprobarea emiterii Certificatului fiscal, documentul se poate descarca apasand butonul din lista istoricului documentelor emise. In cazul respingerii cererii, in aceasta sectiune va putea fi descarcat un document prin care vi se comunica motivul respingerii cererii.

## <span id="page-18-0"></span>Notificare

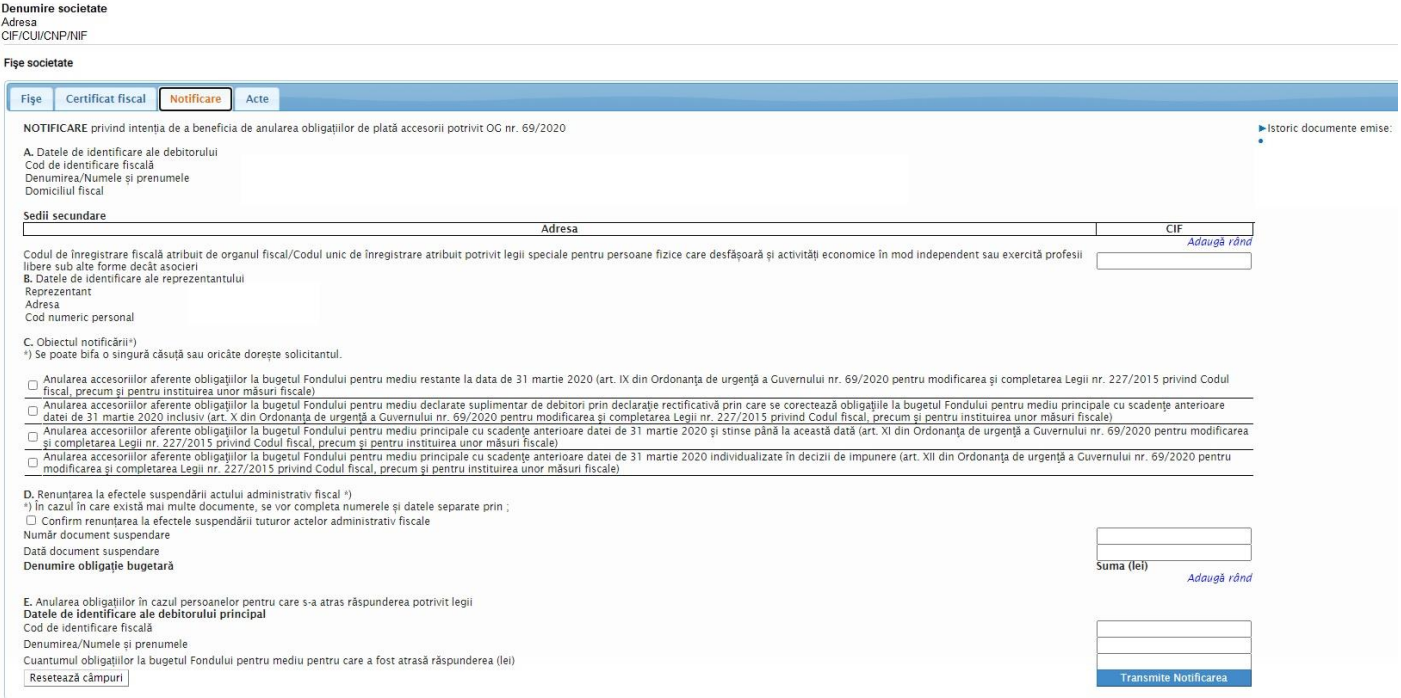

Sectiunea permite transmiterea online a notificarilor privind intentia de a beneficia de anularea obligatiilor de plata accesorii potrivit O.G. Nr. 69/2020.

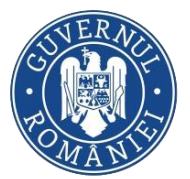

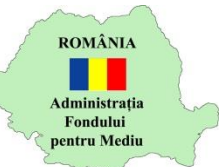

Instructiuni completare:

- 1. Datele de identificare ale debitorului vor fi adaugate automat informatii declarate de contribuabil in Cererea de inrolare
- 2. Se vor adauga sediile secundare ale debitorului (daca exista)
- 3. Se ofera posibilitatea introducerii Codului Unic de Inregistrare atribuit de organul fiscal sau conform legii speciale (daca exista).
- 4. Datele de identificare ale reprezentantului debitorului (utilizatorul autentificat) vor fi adaugate automat – informatii declarate de contribuabil in Cererea de inrolare
- 5. Va fi selectat obiectul notificarii. Este permisa selectarea mai multor motive, in functie de caz
- 6. Se va bifa confirmarea renuntarii la efectele suspendarii tuturor actelor administrative fiscale, in cazul in care exista. In cazul in care exista astfel de documente, se vor completa numarul si data documentului de suspendare (pot fi adaugate valori separate prin ; in cazul in care exista mai multe documente)
- 7. Se vor adauga obligatiile bugetare pentru care se renunta la suspendare prin apasarea butonului *Adauga rand*. Daca este necesarea adaugarea mai multor linii, se va reapasa butonul ori de cate ori este nevoie
- 8. Se vor completa datale de identificare ale debitorului principal in cazul persoanelor pentru care s-a atras raspunderea potrivit legii
- 9. In cazul in care doriti stergerea tuturor campurilor completate in vederea recompletarii, se va putea apasa butonul Resetează câmpuri
- 10. Cererea se transmite automat in sistemul informatic integrat al Administratiei Fondului **Transmite Notificarea** pentru Mediu la apasarea butonului

Dupa apasare butonului *Transmite Notificarea*, aceasta va fi transmisa catre Administratia Fondului de Mediu in vederea evaluarii. Ulterior, notificarea transmisa va putea fi descarcata din sectiunea *Istoric* 

*documente emise.* Se va apasa butonul

In cazul in care reprezentantii Administratiei Fondului pentru Mediu vor emite documente drept raspuns, un e-mail va fi transmis la adresele de e-mail ale societatii, iar documentul transmis va putea fi descarcat din sectiunea Fise societate / Acte.

<span id="page-19-0"></span>Acte

**Denumire societate** Adresa CIF/CUI/CNP/NIF

**Fise societate** 

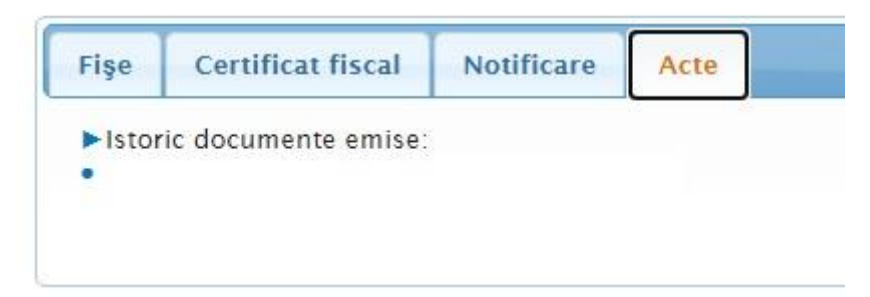

Sectiunea permite consultarea actelor administrativ-fiscale, a actelor de procedura si a altor documente sau informari emise de Administratia Fondului pentru Mediu. Totodata, din aceasta sectiune se permite

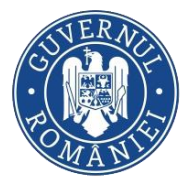

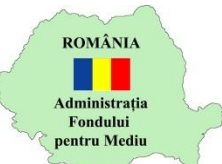

descarcarea raspunsului AFM cu privire la Notificarea privind intentia de a beneficia de anularea obligatiilor de plata accesorii potrivit O.G. Nr. 69/2020.

Documentele se pot descarca apasand butonul  $\biguplus$  din lista istoricului documentelor emise.

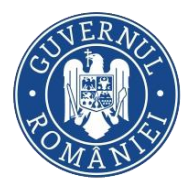

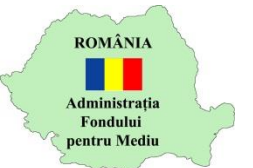

## <span id="page-21-0"></span>**Recipisa**

Sistemul electronic AFM-online pune la dispozitia organelor de control sau a utilizatorilor interesanti un sistem de verificare a datelor recipisei emisa din sistem pentru declaratiile fiscale incarcate in platforma. Verificarea nu necesita autentificarea in sistem, fiind disponibila accesand butonul verifică recipisa din pagina principala, pre-autentificare:

Doresti sa verifici autenticitatea unei recipise? Spune-ne numarul, data si codul de inregistrare fiscala:

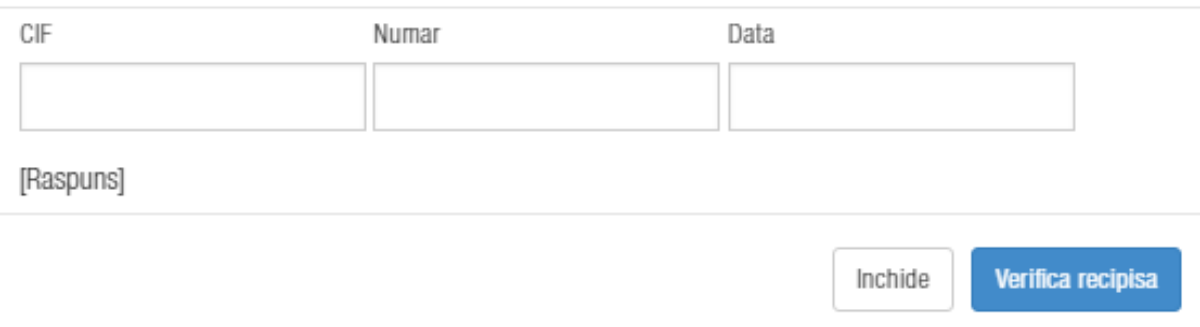

Se vor completa Codul de Inregistrare Fiscala al societatii pentru care a fost depusa declaratia, numarul si data recipisei asa cum sunt afisate in raportul disponibil spre descarcare in pagina Istoric declaratii sau in e-mailul de confirmare a depunserii declaratiei fiscale:

### ADMINISTRATIA FONDULUI PENTRU MEDIU

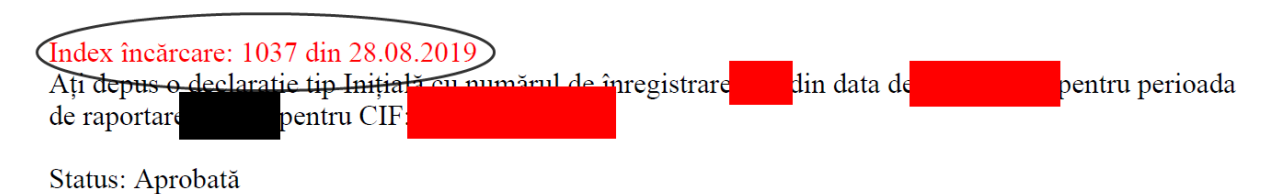

Raspunsul furnizat de sistem fie va confirma faptul ca declaratia in cauza a fost depusa in sistemul informatic al Administratiei Fondului pentru Mediu fie va infirma corectitudinea datelor introduse in etapa de verificare/existenta unei recipise cu aceste informatii in sistemul online.

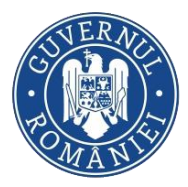

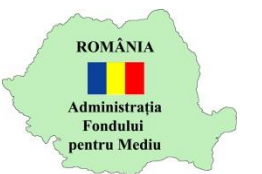

# <span id="page-22-0"></span>Verificare Certificate fiscale emise

*Ghid utilizare Sistemul electronic AFM-online*

Sistemul electronic AFM-online pune la dispozitia organelor de control sau a utilizatorilor institutiilor publice un sistem de verificare a Certificatelor fiscale emise online. Verificarea necesita autentificarea in sistemul online folosind un cont de utilizator pe baza de user si parola:

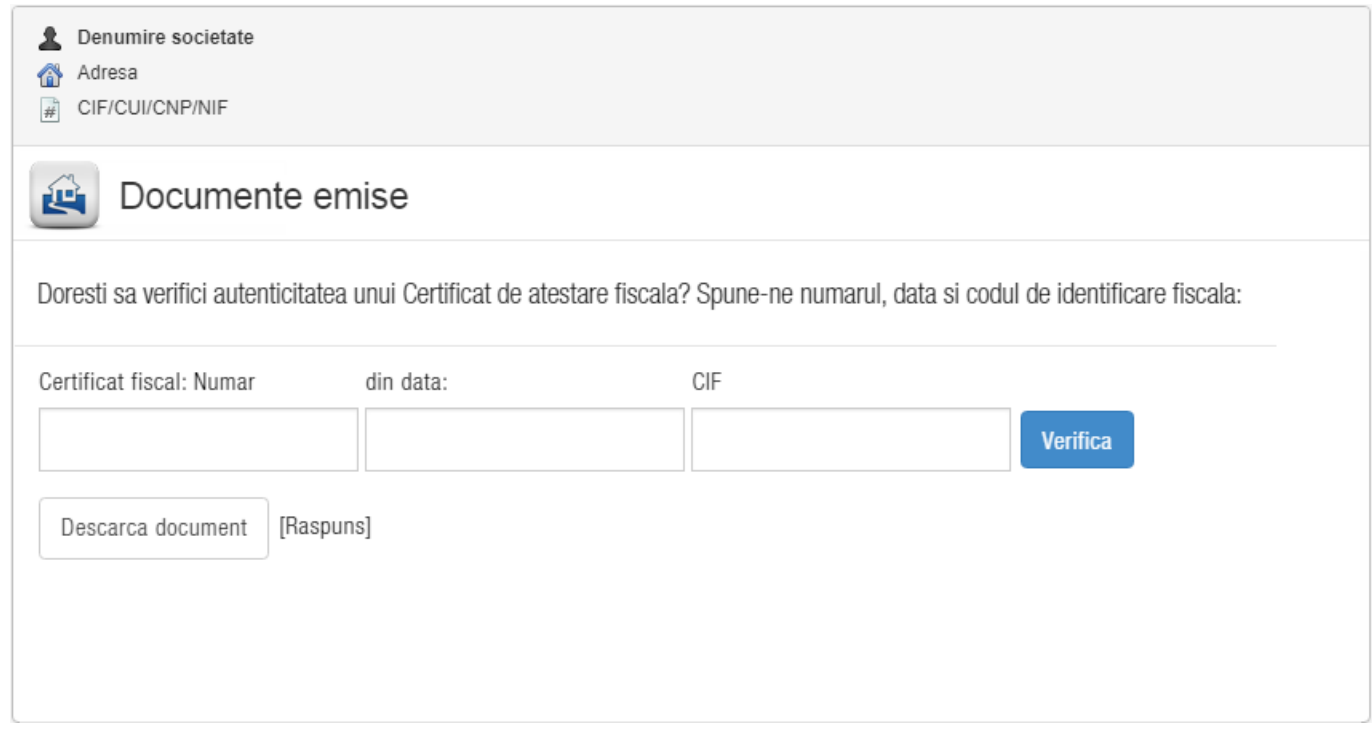

Se vor completa Codul de Inregistrare Fiscala al societatii pentru care a fost depusa declaratia, numarul si data Certificatului fiscal asa cum apar in document.

Raspunsul furnizat de sistem fie va confirma faptul ca documentul in cauza a fost emis online in sistemul informatic al Administratiei Fondului pentru Mediu in ultimele 60 de zile, fie va infirma corectitudinea datelor introduse in etapa de verificare/existenta unei document cu aceste informatii in sistemul online.

Raspunsul poate fi descarcat din sistem la accesarea butonului **Languan Descarca document** 

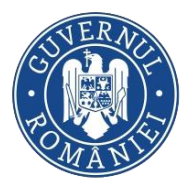

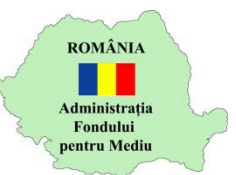

## <span id="page-23-0"></span>Utilitar instalare lanturi de incredere

*Ghid utilizare Sistemul electronic AFM-online*

Sistemul electronica AFM-Online pune la dispozitia contribuabililor un utilitar pentru instalarea facila a lanturilor de incredere pe statia de lucru, necesare utilizarii certificatelor digitale. Utilizatorul poate debifa furnizorii de care nu are nevoie. Aplicatia se va descarca accesand butonul Utilitar instalare lanturi de incredere din pagina principala. Fisierul descarcat reprezinta o arhiva in formatul .ZIP. Se

va dezarhiva intregul continut al acesteia, apoi se va accesa executabilul InstalareCertificate.EXE. Se va deschide urmatoarea fereastra:

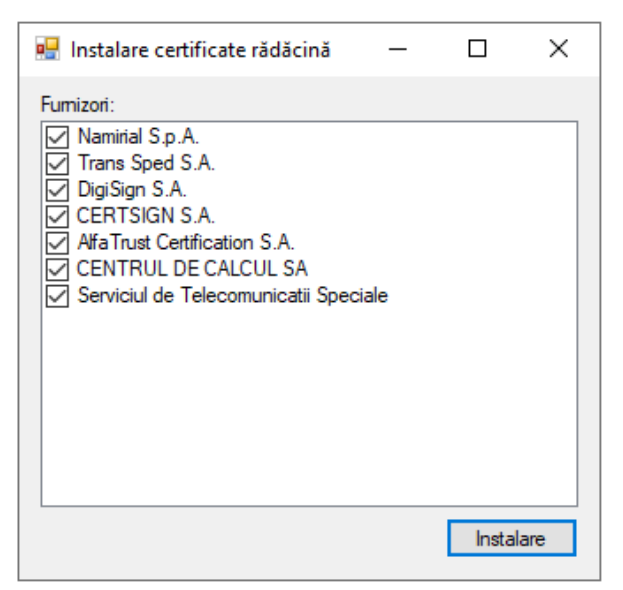

In vederea instalarii, va fi afisat un mesaj de confirmare din partea Windows pentru fiecare certificat bifat in pasul anterior. Se va apasa **permit in the vertex** pentru instalare.

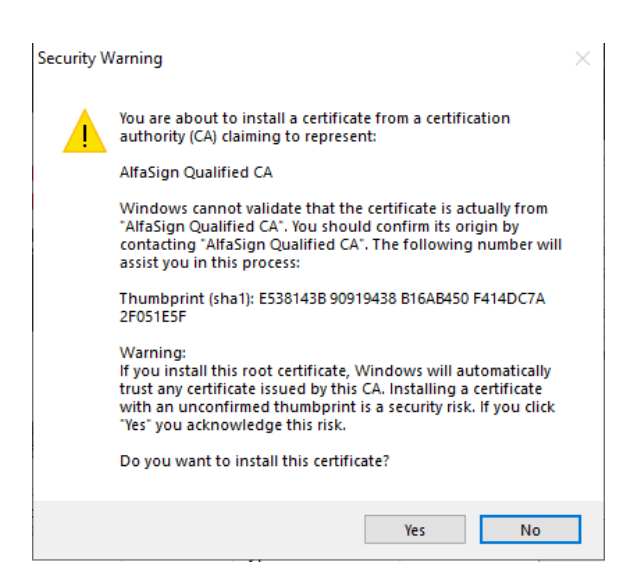

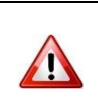

#### **Atentie!**

Utilitarul ruleaza pe Windows 7 sau mai recent. Este necesara o conexiune la internet, deoarece se va descarca lista de incredere a UE.

**Administratia Fondului pentru Mediu Splaiul Independentei 294, Corp A, Sector 6 Bucuresti – cod postal: 060031 Cod fiscal: 14715650 Cont trezorerie: RO23TREZ70620I185000XXXX www.afm.ro**